2024 **SIEMENS** 

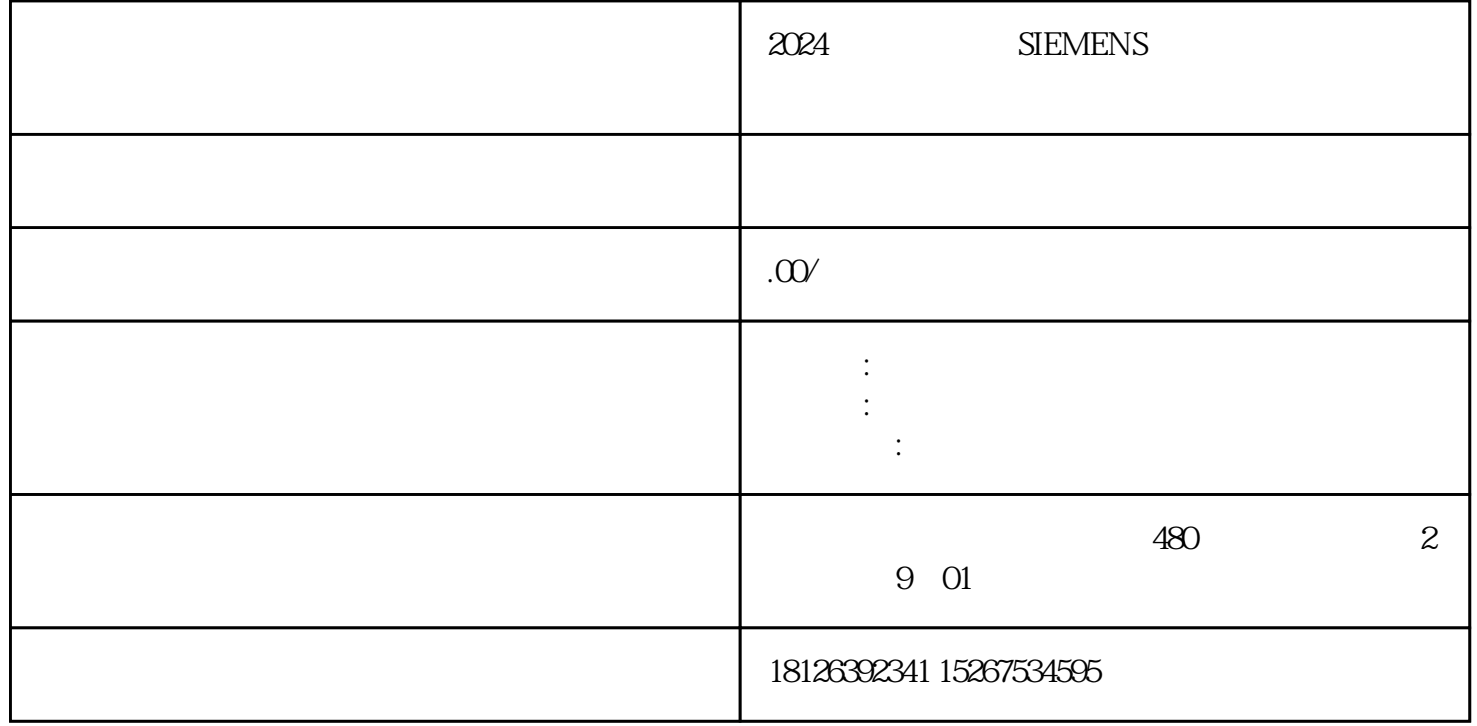

WINCC SiemensPLC

TCP/IP PLC<br>
PN PLC<br>
PLC CP443-1 CP343-1, PN PLC CPU CP443-1 CP343-1, PN 315-2PN/DP。以下为采用普通网卡CP443-1的通讯连接。1. STEP7硬件组态使用STEP7编程软件对PLC系统  $1$   $1$   $1$  STEP7  $2$ 双击CP443-1槽的CP443-1,弹出属性对话框,如图2所示:图2 CP443-1属性对话框3. 点击图2属性对话框 CP443-1 IP<br>TCP/IP<br>4 WINN ,通常情况下,不需要启用网关。如图3所示:图3参数设置注意事项:如果采用TCP/IP协议通讯方式, with the IP  $\blacksquare$  " The CPU, PLC that the UNINN( $\blacksquare$ ES OS Windows TCP/IP WINN IP 设置成为与PLC以太网通讯模块或者PN接口地址保持在一个网段内。如图4所示:图4设置计算机IP地址5.  $\frac{a}{\sqrt{1+\frac{a}{c}}}$  test",  $\frac{a}{\sqrt{1+\frac{a}{c}}}$  $\frac{1}{2}$  ,  $\frac{1}{2}$  ,  $\frac{1$ maximal and SIMATIC S7 Protocol Suite.chn",  $\sigma$  6  $\sigma$  6  $\sigma$ 7.  $TCP/IP$  ", ", 7, ", TCP/IP", " "标签,查看"逻辑设备名称",一般默认安装后,逻辑设备名为CP-TCP/IP。图7 系统参数-TCP/IP 8. 2. 检测应道与变量管理 = 2. 微小位置的变量管理 = 2. 微小位置的变量管理 = 2. 微小位置的变量管理 = 2. 微小位置的变量  $\begin{tabular}{ccccccccccccc} TCP/IP & & & & & \multicolumn{4}{c|}{`` & & & N & " & 8 & 8 & 9 \cr \multicolumn{4}{c|}{`` & & & \multicolumn{4}{c|}{\multicolumn{4}{c|}{\multicolumn{4}{c|}{\multicolumn{4}{c|}{\multicolumn{4}{c|}{\multicolumn{4}{c|}{\multicolumn{4}{c|}{\multicolumn{4}{c|}{\multicolumn{4}{c|}{\multicolumn{4}{c|}{\multicolumn{4}{c|}{\multicolumn{4}{c|}{\multicolumn{4}{c|}{\multicolumn{4}{c|}{\multicolumn{4}{c|}{\multicolumn{4}{c|}{$ 弹出的"连接属性"对话框中单击"属性"按钮,弹出"连接参数-TCP/IP属性"对话框,输入在STEP7 PN CPU IP 9 TCPIP IP IP IP CP443-1 192.1680.100 CPU  $0$  CPU S7-300

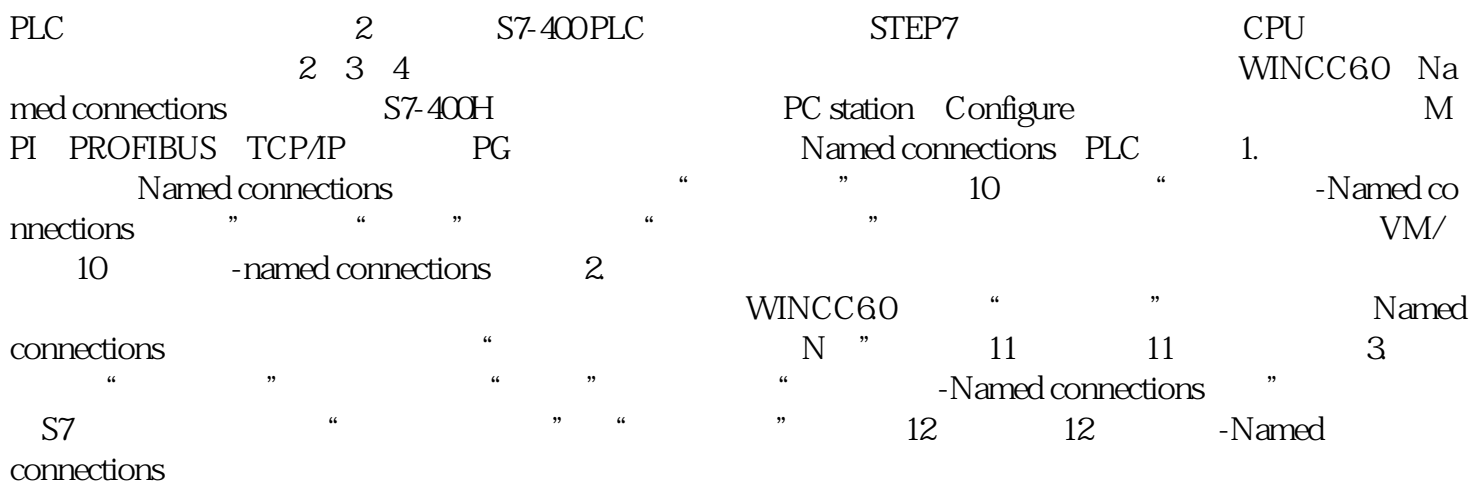